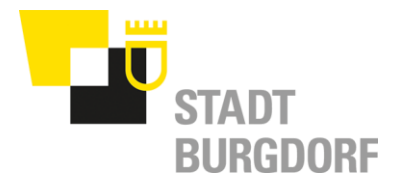

Präsidialdirektion

# Anleitung CMI Sitzungen - Anwender

# Inhalt

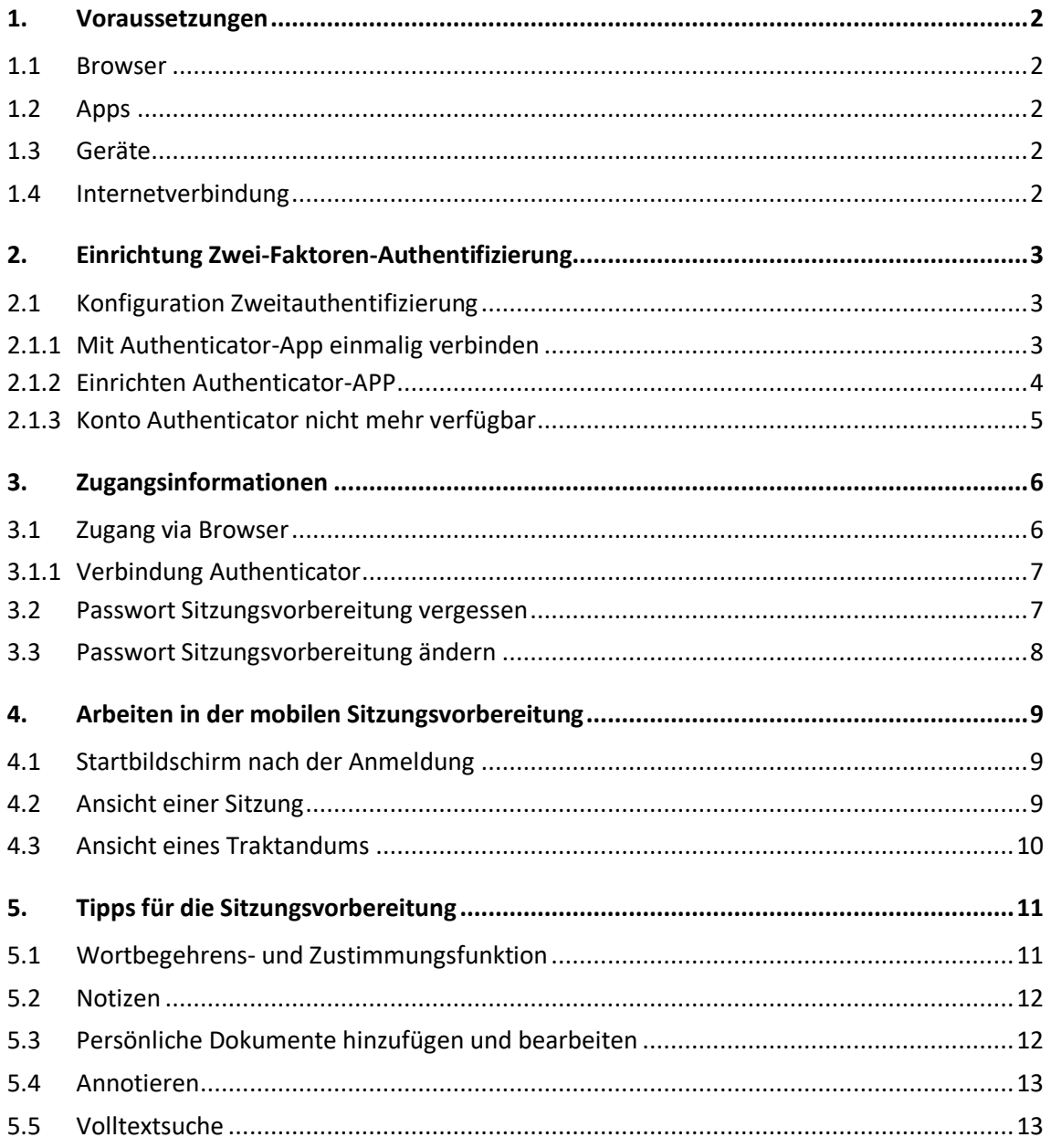

Emmental

#### <span id="page-1-0"></span>**1. Voraussetzungen**

#### <span id="page-1-1"></span>**1.1 Browser**

Um einen reibungslosen Einsatz der Browserlösung zu gewährleisten, empfehlen wir die jeweils aktuellste Version des eingesetzten Browsers zu installieren.

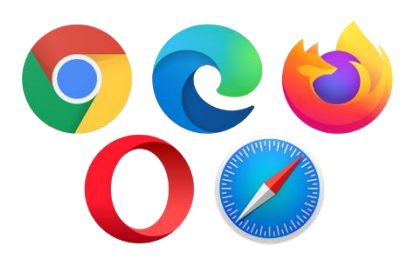

#### <span id="page-1-2"></span>**1.2 Apps**

Für die Zwei-Faktoren-Authentifizierung benötigt es die App Authenticator. Es kann entweder die App von Google oder von Microsoft verwendet werden.

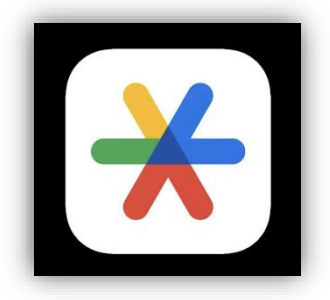

#### **Google Authenticator Microsoft Authenticator**

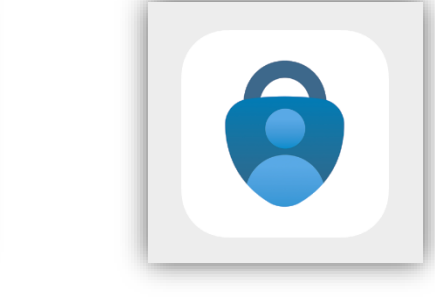

Verfügbar:

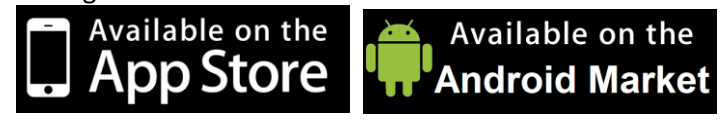

#### <span id="page-1-3"></span>**1.3 Geräte**

Um mit der Sitzungsvorbereitung zu arbeiten, werden ein Tablet und/oder ein Smartphone und/oder einen Computer benötigt.

#### <span id="page-1-4"></span>**1.4 Internetverbindung**

Um mit der Sitzungsvorbereitung zu arbeiten, benötigt es eine Internetverbindung.

#### <span id="page-2-0"></span>**2. Einrichtung Zwei-Faktoren-Authentifizierung**

Bei der ersten Anmeldung an die CMI Sitzungsvorbereitung muss die Authenticator App, sprich die Zwei-Faktoren-Authentifizierung eingerichtet werden kann. Der Zugriff erfolgt via Browser.

#### URL: <https://sitzungen-cmi.gemeinde.ch/burgdorf>

Der Benutzername und das Passwort wurden per Mail mitgeteilt.

#### Hinweis:

Sinn der Authenticator-App ist die Zwei-Faktoren-Authentifizierung.

Für jede Anmeldung der Sitzungsvorbereitung wird im Authenticator App einen Code erstellt, welcher dann in der Sitzungsvorbereitung für den Abschluss der Anmeldung eingefügt werden muss.

#### <span id="page-2-1"></span>**2.1 Konfiguration Zweitauthentifizierung**

#### <span id="page-2-2"></span>**2.1.1 Mit Authenticator-App einmalig verbinden**

Geben Sie den Benutzernamen und das Passwort ein (Login Daten stehen im Mail)

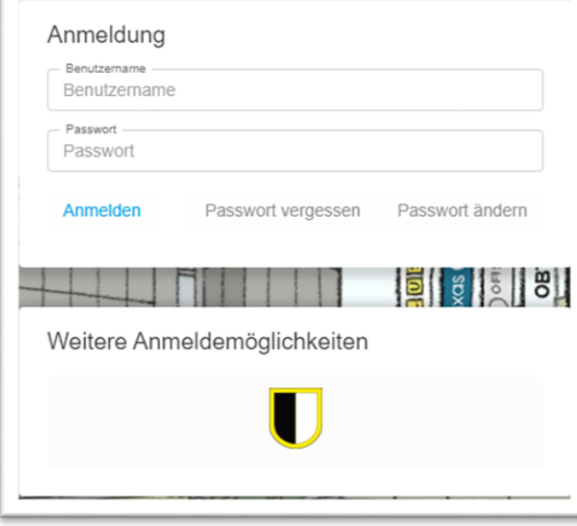

Sie erhalten den QR-Code für den Authenticator. Dieser QR-Code benötigen Sie in der Authenticator App (siehe nächster Punkt).

Zwei-Faktor-Authentifizierung einrichten Auf Ihrem Smartphone benötigen Sie eine App um sich in den geforderten zwei Schritten anzumelden. 1 Installieren Sie den Microsoft Authenticator (Windows Phone) Android, iOS), den Google Authenticator (Android, iOS) oder eine andere TOTP-kompatible App. 2. Mit der App scannen Sie den folgenden QR-Code oder geben diesen Code ein: Communication 3. Den Code, den die App jetzt anzeigt, geben Sie in die untenstehende Box ein

#### <span id="page-3-0"></span>**2.1.2 Einrichten Authenticator-APP**

So registrieren Sie sich zum ersten Mal:Öffnen Sie die APP "Authenticator" Wählen Sie "Konto hinzufügen" (über das Plus-Zeichen).

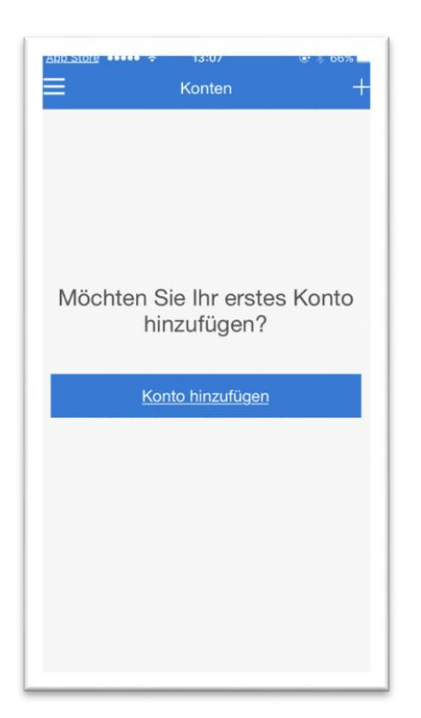

Hier scannen Sie nun den QR-Code der Sitzungsvorbereitung. (siehe vorheriger Schritt

Mit Authenticator-App einmalig verbinden).

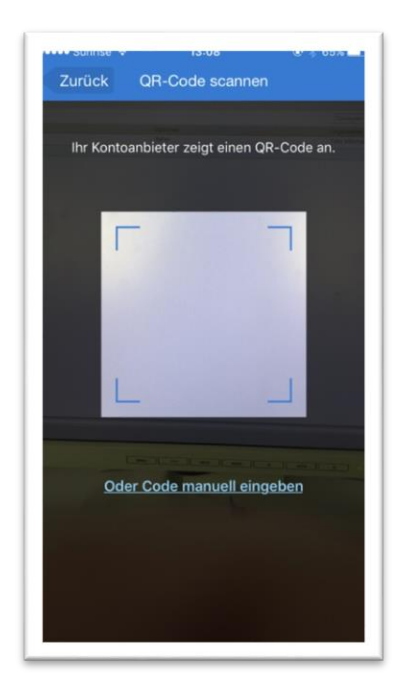

Fügen Sie Ihr Konto hinzu. (Normalfall: Persönliches Konto)

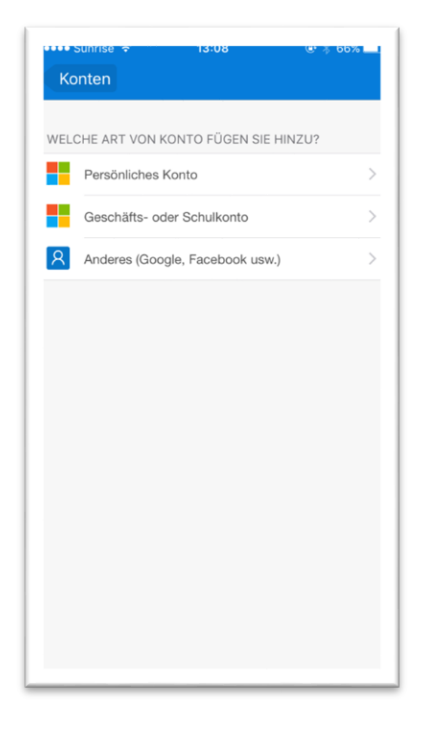

Sobald Google Authenticator den QR-Code erkannt hat, wird für Sie ein Konto angelegt. Das Konto generiert nun den Code für die Anmeldung der Sitzungsvorbereitung

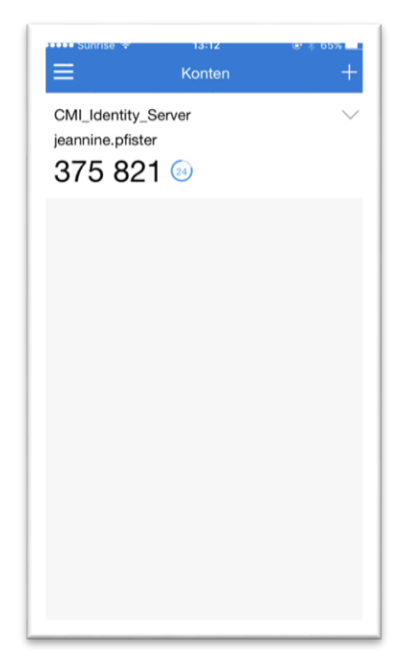

Wechseln Sie wieder zur Sitzungsvorbereitung. Für die Anmeldung geben Sie nun den Code der Authenticator-App ein.

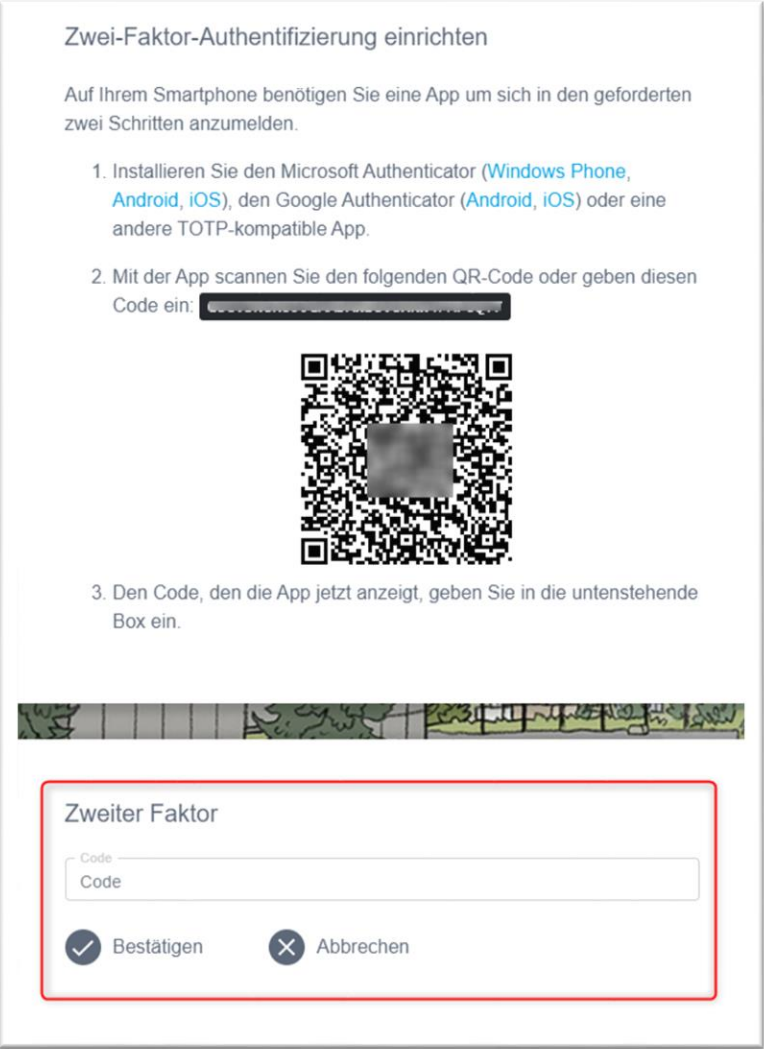

#### <span id="page-4-0"></span>**2.1.3 Konto Authenticator nicht mehr verfügbar**

Falls das Konto in der Authenticator App nicht mehr verfügbar ist, wenden Sie sich an die Verwaltung. Die Verwaltung wird für Sie die Konfiguration zurücksetzen.

## <span id="page-5-0"></span>**3. Zugangsinformationen**

#### <span id="page-5-1"></span>**3.1 Zugang via Browser**

Wählen Sie folgenden Link: <https://sitzungen-cmi.gemeinde.ch/burgdorf>

Der Benutzername und das Passwort wurden per Mail mitgeteilt.

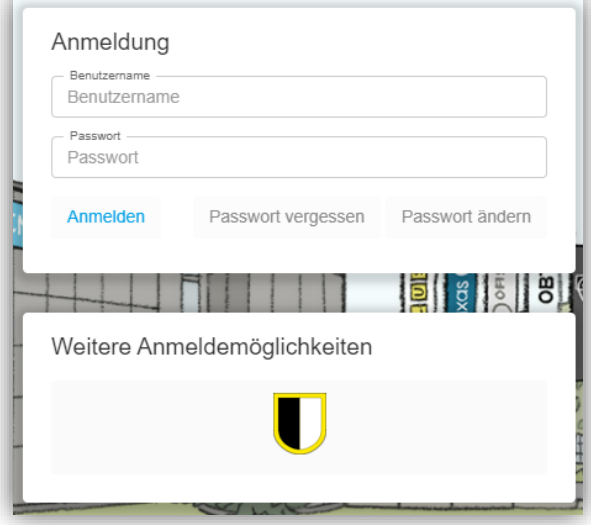

Auf der nächsten Seite muss der Authenticator-Code eingefügt werden:

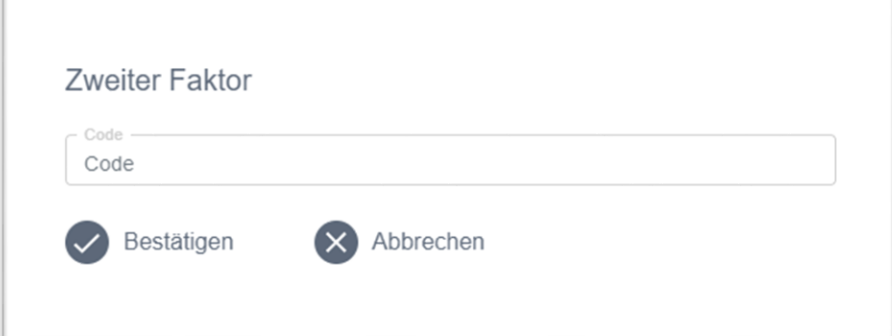

#### <span id="page-6-0"></span>**3.1.1 Verbindung Authenticator**

Starten Sie die App "Authenticator". Im "Authenticator-App" werden Sie bei jeder Anmeldung für die Sitzungsvorbereitung einen neuen Code erhalten.

Diesen Code müssen Sie dann in der Sitzungsvorbereitung-Anmeldung einfügen:

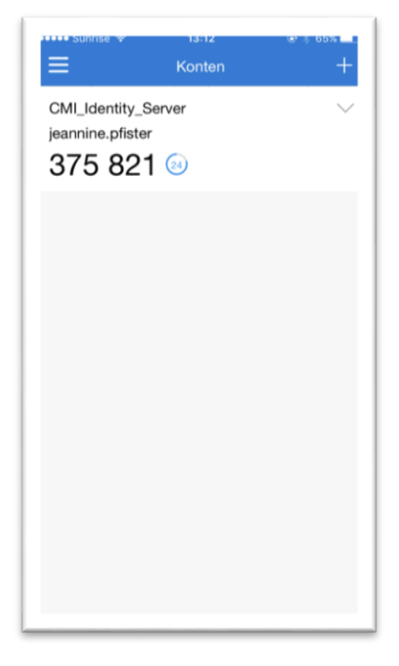

### <span id="page-6-1"></span>**3.2 Passwort Sitzungsvorbereitung vergessen**

Das Passwort kann im Web zurückgesetzt werden [\(https://sitzungen-cmi.gemeinde.ch/burgdorf](https://sitzungen-cmi.gemeinde.ch/burgdorf) unter "Passwort vergessen")

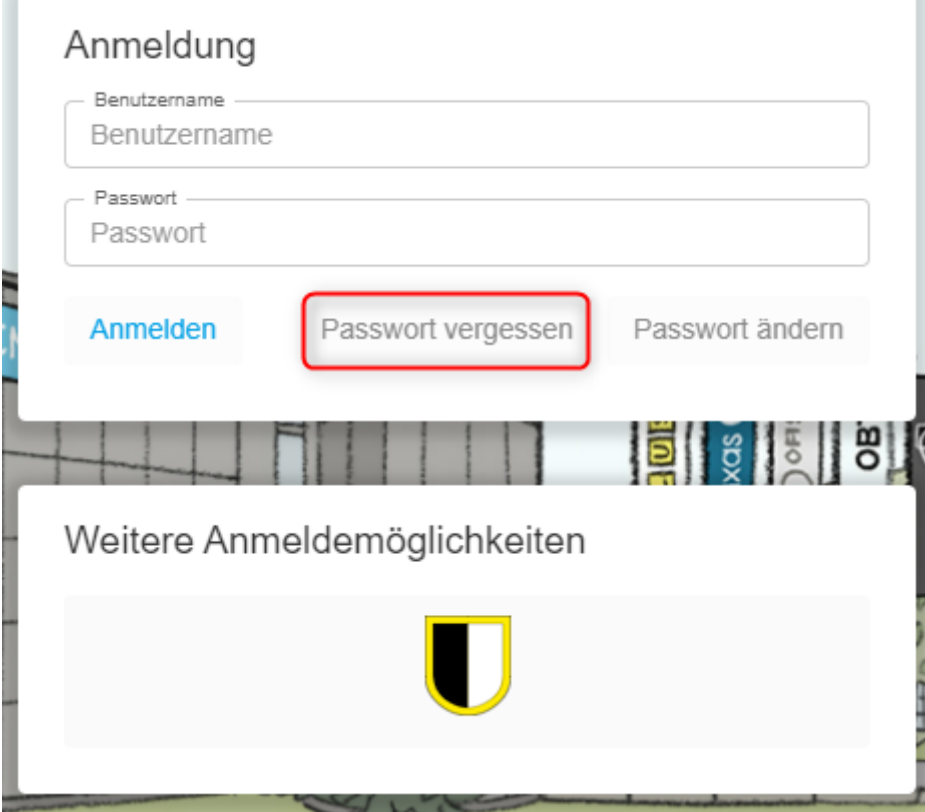

# <span id="page-7-0"></span>**3.3 Passwort Sitzungsvorbereitung ändern**

Das Passwort kann im Web geändert werden

[\(https://sitzungen-cmi.gemeinde.ch/burgdorf](https://sitzungen-cmi.gemeinde.ch/burgdorf) unter «Passwort ändern»)

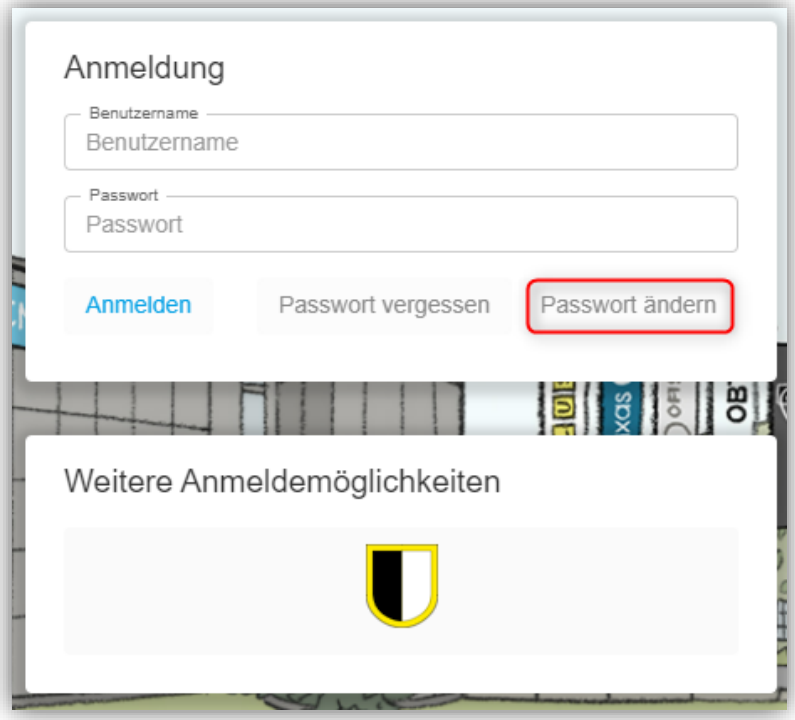

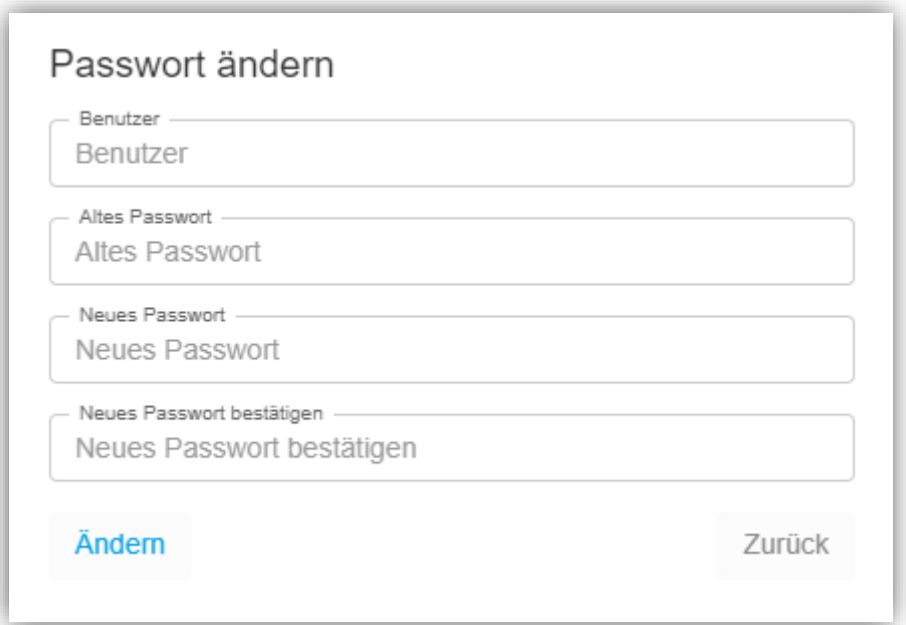

#### <span id="page-8-0"></span>**4. Arbeiten in der mobilen Sitzungsvorbereitung**

#### <span id="page-8-1"></span>**4.1 Startbildschirm nach der Anmeldung**

Links sind alle Gremien ersichtlich, für welche der Benutzer berechtigt ist.

In der Mitte werden alle Sitzungen, welche von CMI publiziert wurden, und die letzten Änderungen aufgeführt. Mittels Klick auf das Datum der Sitzung öffnet sich die Sitzung.

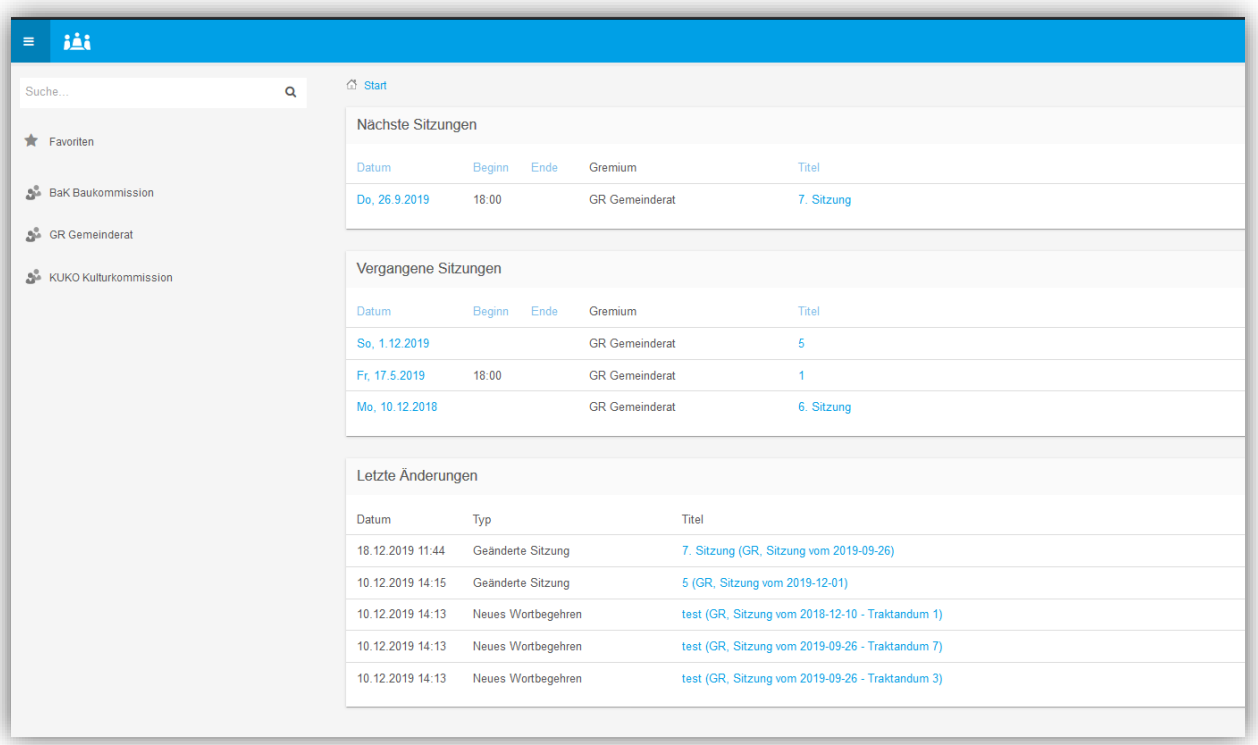

#### <span id="page-8-2"></span>**4.2 Ansicht einer Sitzung**

Die Sitzungsdokumente und die Details der Sitzung sind in der Mitte aufgeführt. Links und unten stehen die Traktanden zur Verfügung. Mit Klick auf ein Traktandum (egal ob links oder unten) öffnet sich das Traktandum.

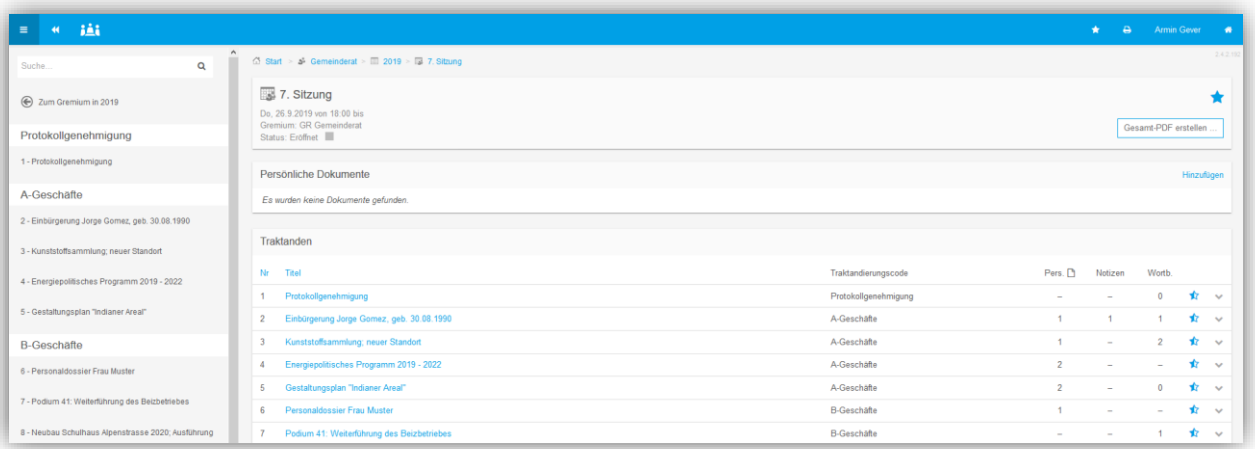

#### <span id="page-9-0"></span>**4.3 Ansicht eines Traktandums**

Die Traktandenliste links steht immer zur Verfügung. Unter den Unterlagen stehen die Dokumente zum Traktandum zur Verfügung. Diese können als PDF angezeigt, als Original heruntergeladen, annotiert oder zu den persönlichen Dokumenten kopiert werden. Dazu und zu den Wortbegehren in "Tipps für die Sitzungsvorbereitung" mehr.

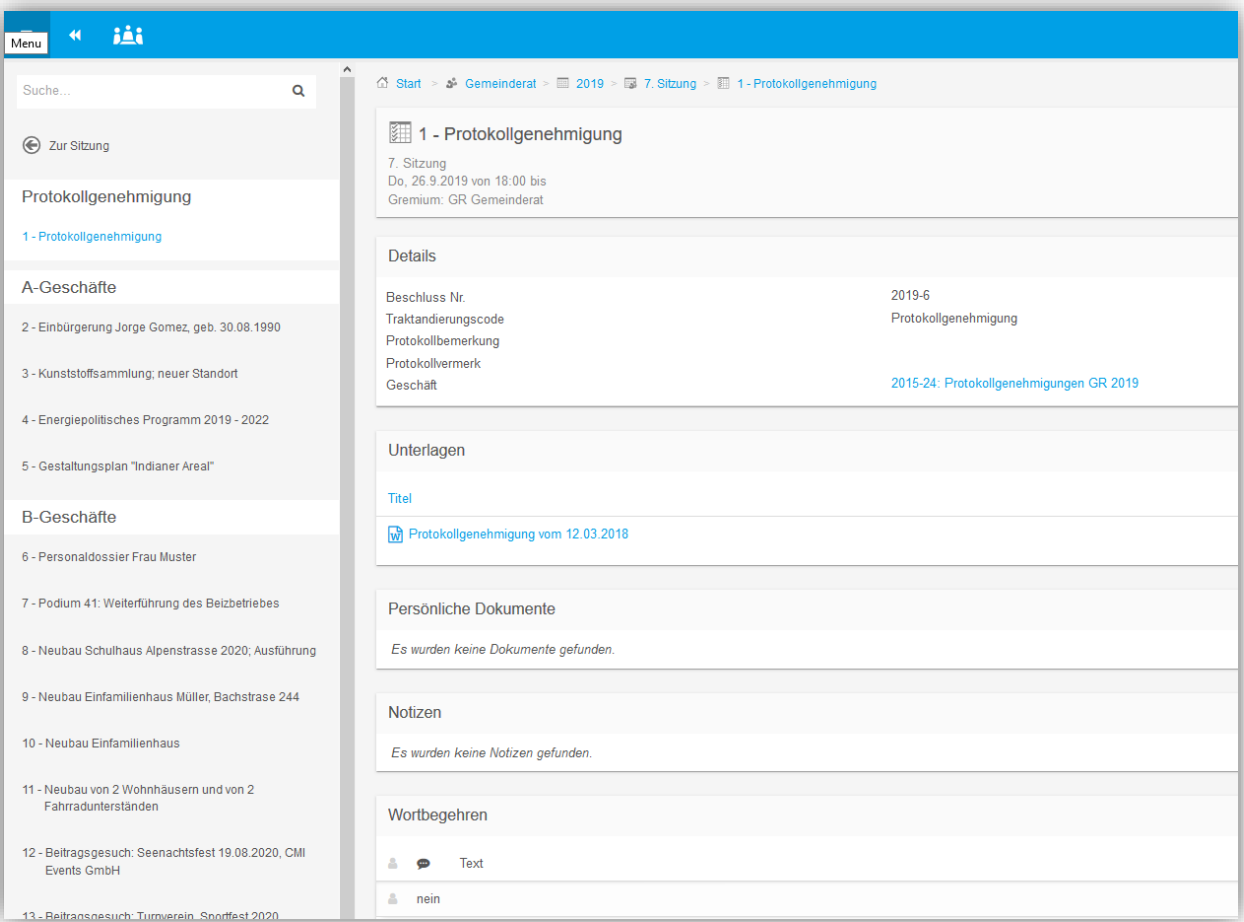

#### <span id="page-10-0"></span>**5. Tipps für die Sitzungsvorbereitung**

#### <span id="page-10-1"></span>**5.1 Wortbegehrens- und Zustimmungsfunktion**

Pro Traktandum kann der Benutzer wählen, ob eine Diskussion erwünscht ist und dementsprechend auch ein Wortbegehren abgeben. Das Wortbegehren ist für jeden Benutzer ersichtlich.

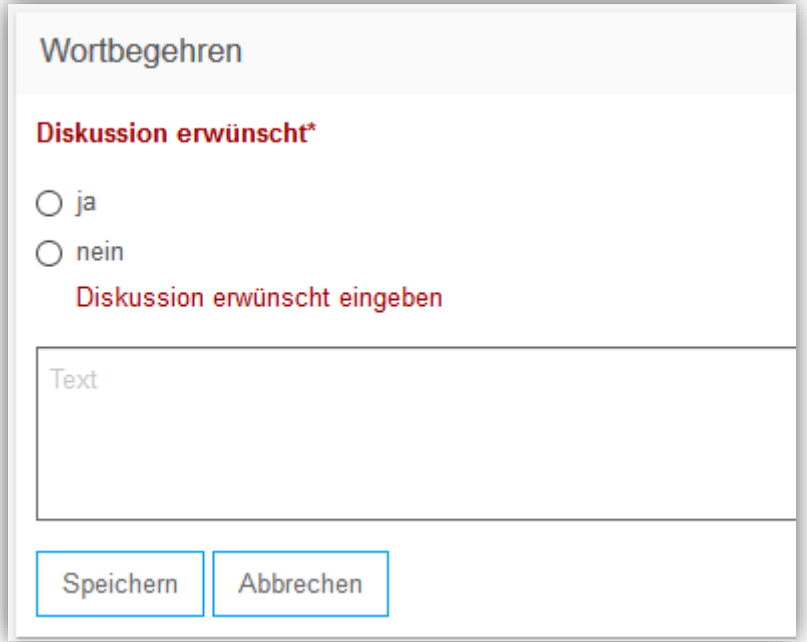

Alle Wortbegehren können zusammengefasst dargestellt und auf Wunsch ausgedruckt werden. Dies kann über das Druckersymbol oben rechts zusammengestellt werden.

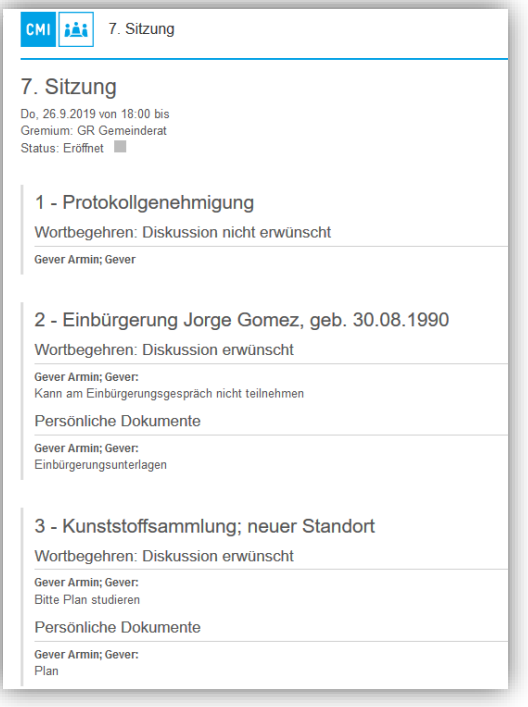

#### <span id="page-11-0"></span>**5.2 Notizen**

Auf einem Traktandum steht die Funktion Notiz zur Verfügung. Die Notizen sind nur für den eigenen Benutzer sichtbar, jedoch können diese auch für andere Benutzer berechtigt werden (Berechtigungen: Auswählen…).

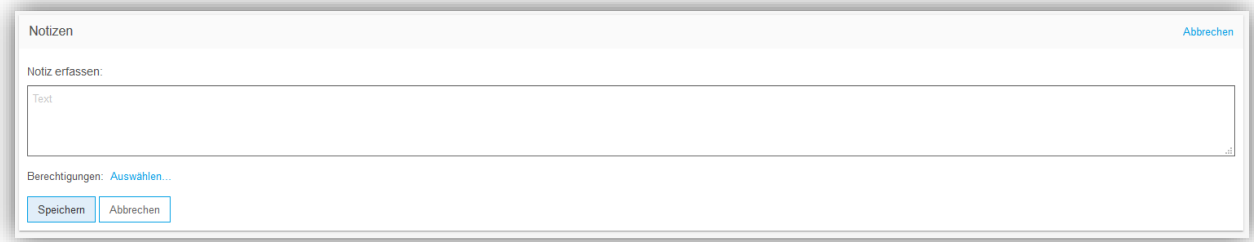

In den Freigaben wird ausgewählt, wer die Notiz sehen darf (mittels Häkchen links vom Benutzer). In dieser Ansicht können Benutzer mittels Stern zu den Favoriten gesetzt werden.

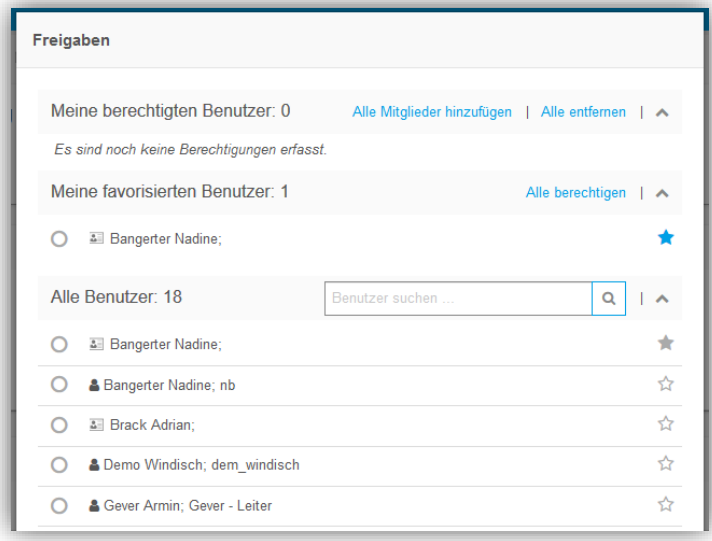

#### <span id="page-11-1"></span>**5.3 Persönliche Dokumente hinzufügen und bearbeiten**

Persönliche Dokumente können an eine Sitzung oder direkt an ein Traktandum hochgeladen werden. Bei persönlichen Dokumenten handelt es sich um Dokumente welche Sie auf Ihrem Computer gespeichert haben, oder bereits bestehende Sitzungsdokumente welche Sie in die persönlichen Dokumente verschieben können. Persönliche Dokumente sind nur für den eigenen Benutzer sichtbar, jedoch können diese auch für andere Benutzer berechtigt werden. Dazu in Punkt 5.2 mehr.

Ein persönliches Dokument kann:

- Im PDF angezeigt werden (PDF Vorschau)
- Als Original heruntergeladen werden. Hier wird das Originale Word-Dokument auf Ihr Gerät heruntergeladen
- Annotiert werden. Das Dokument wird in PDF geöffnet, hier stehen diverse Bearbeitungsmöglichkeiten zur Verfügung. Dazu in Punkt 5.4 mehr.
- Von einer neuen Version überspeichert werden (neue Version hochladen)
- Berechtigt werden (Berechtigung anpassen). Hier können andere Benutzer für das Dokument zum Einsehen berechtigt werden. Dazu in Punkt 5.2 mehr.
- Gelöscht werden.

#### <span id="page-12-0"></span>**5.4 Annotieren**

Dokumente können annotiert werden.

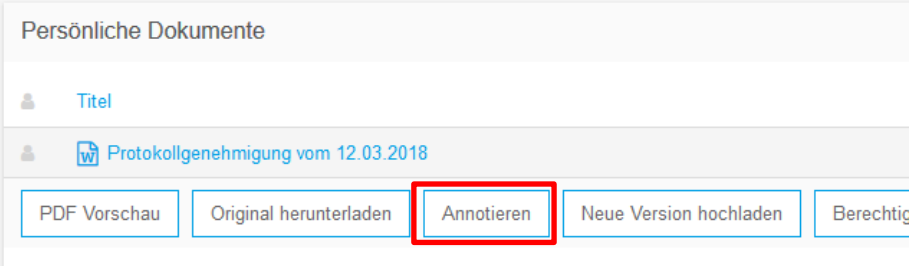

Das Dokument wird in einem separaten Tab geöffnet. Hier stehen über die rechte Maustaste diverse Bearbeitungsfunktionen zur Verfügung.

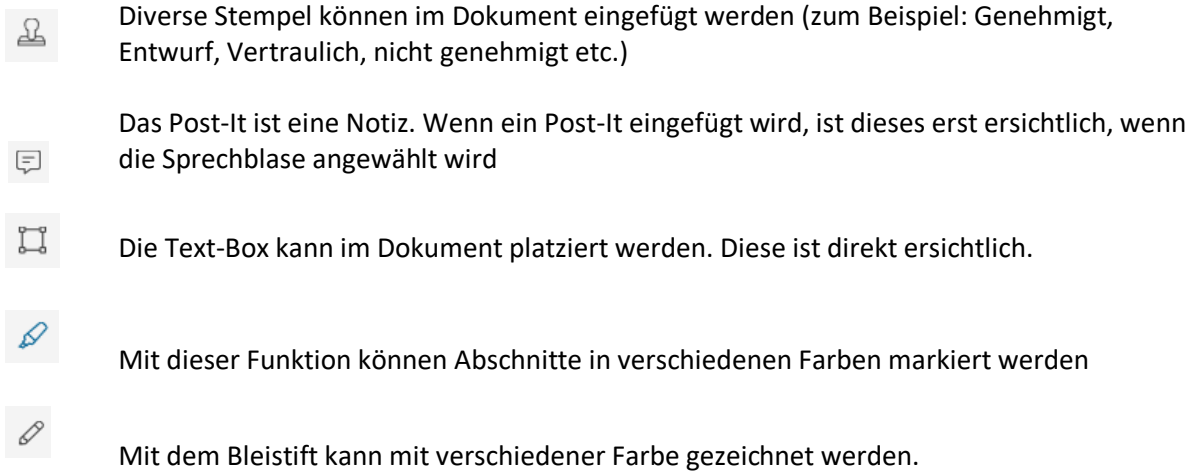

Sobald die Annotation durchgeführt und das Dokument oben rechts gesichert wurde, wird das Dokument automatisch zu den persönlichen Dokumenten abgelegt.

#### <span id="page-12-1"></span>**5.5 Volltextsuche**

Wird über den Suchschlitz nach einem Stichwort gesucht, wird als Treffer betroffene Traktanden und Dokumente zurückgegeben. Als Treffer werden sowohl Dokumente angegeben, bei welchen das eingegebene Suchwort im Titel, wie auch im Inhalt vom Dokument vorkommen.

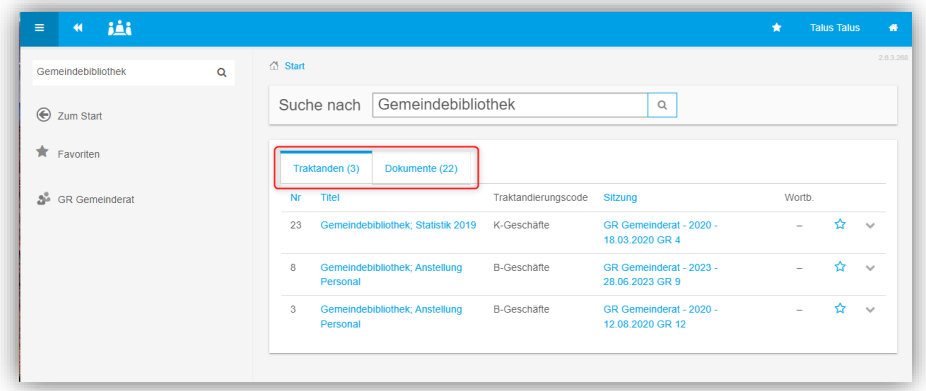